# Instrukcja obsługi modułu WiFi

## **WAŻNA INFORMACJA:**

Aby zapewnić prawidłową pracę urządzenia, należy przed rozpoczęciem jego użytkowania dokładnie zapoznać się z niniejszą instrukcją i przechowywać ją w bezpiecznym miejscu do późniejszego wykorzystania.

#### **Spis treści**

- 1 Dane techniczne modułu WiFi
- 2 Wymagana konfiguracja smartfona
- 3 Wymagania wstępne
- 4 Budowa układu
- 5 Montaż modułu WiFi (tylko dla klimatyzatora Mini Split)
- 6 Rejestracja konta w systemie
- 7 Parowanie z urządzeniem
- 8 Usuwanie urządzenia

### **1 Dane techniczne modułu WiFi**

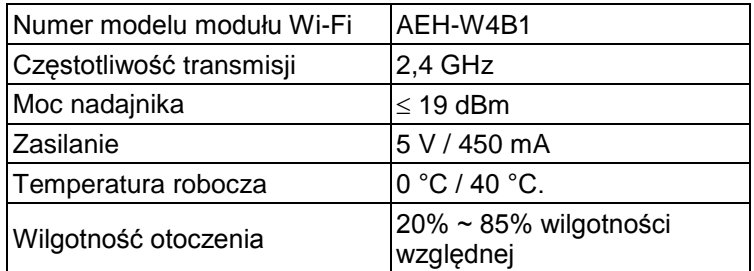

## **2 Wymagana konfiguracja smartfona**

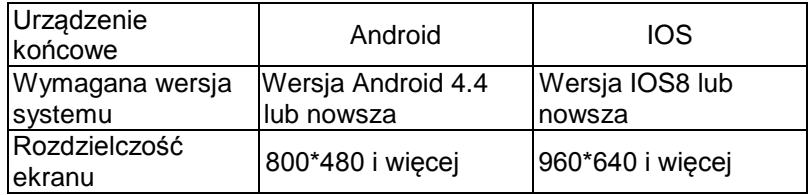

#### **3 Wymagania wstępne**

- Smartfon z zainstalowaną aplikacją.
- ► Nie wszystkie systemy Android i IOS są kompatybilne z aplikacją. Nie ponosimy odpowiedzialności za jakiekolwiek problemy wynikające z niezgodności.
- ► Router bezprzewodowy 2,4 GHz, posiadający połączenie z Internetem.
- ► W przypadku routera bezprzewodowego zalecane jest szyfrowanie WPA-PSK lub WPA2-PSK.
- Z powodu dynamicznego dostępu do sieci może upłynąć limit czasu żądania. W takim przypadku należy ponownie uruchomić sieć.
- ► Z powodu dynamicznego dostępu do sieci może upłynąć limit czasu dla realizowanych procesów sterowania. Na aplikacji i produkcie mogą być wyświetlane sprzeczne informacje o ustawieniach. Wykonać ponowne połączenie, aby zsynchronizować informacje.

**Uwaga:** Producent zastrzega sobie możliwość wprowadzania zmian wszystkich danych technicznych podanych w niniejszej instrukcji.

## **4 Budowa układu**

Inteligentny system sterowania zawiera:

- 1) Smartfon
- 2) Klimatyzator
- 3) Serwer w chmurze
- 4) Router bezprzewodowy 2,4 GHz

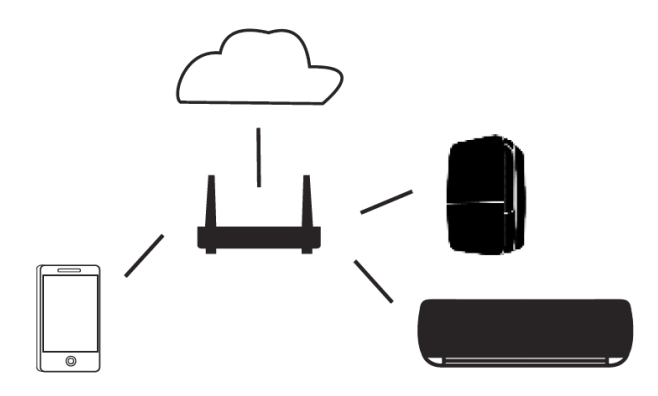

Schemat układu

## **5 Montaż modułu WiFi**

Tylko dla klimatyzatora Mini Split

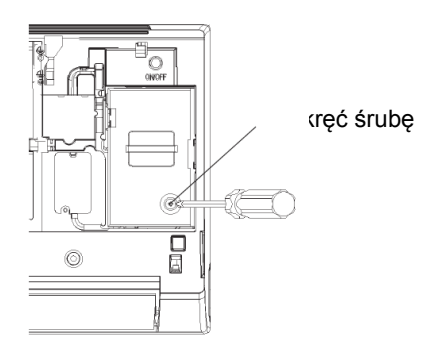

1) Otwórz panel klimatyzatora i używając narzędzi zdemontuj pokrywę zacisków;

Podłącz zaciski przewodów

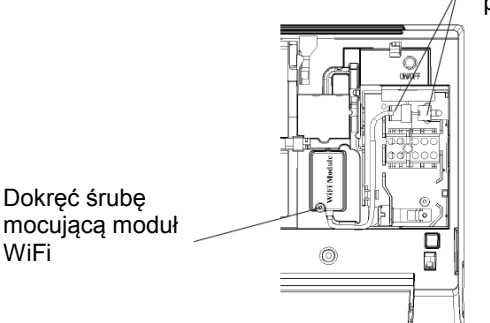

WiFi

2) Zamocuj moduł WiFi za pomocą odpowiedniego narzędzia i podłącz przewody modułu do wewnętrznych zacisków urządzenia

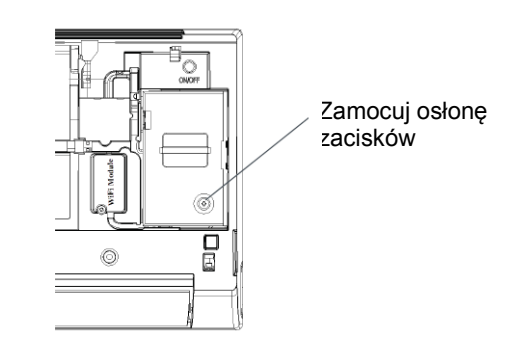

3) Zamocuj z powrotem pokrywę terminala. Montaż modułu WiFi jest zakończony.

#### **6 Rejestracja konta w systemie**

Po zainstalowaniu otworzyć aplikację, dotykając ikonę na pulpicie. Wybierz opcję "Join now" (Dołącz), wprowadź wymagane informacje na liście, a następnie dotknij przycisk "Join now" (Dołącz). Na adres e-mail podany podczas rejestracji zostanie wysłany kod rejestracyjny, który użytkownik powinien wprowadzić w celu aktywacji konta. Po aktywacji użytkownik może zalogować się w aplikacii.

#### **7 Parowanie z urządzeniem**

Przed parowaniem z urządzeniem upewnij się, że smartfon jest połączony z Internetem poprzez router bezprzewodowy. Nie jest możliwe parowanie smartfona i urządzenia przez usługę transmisji danych.

Osuszacz: naciśnij jednocześnie przycisk "Mode" i "Fan", rozlegnie się 3 krotny sygnał dźwiękowy, odczekaj, aż na wyświetlaczu pojawi sie "P2":

Klimatyzator przenośny: naciśnij 6 razy przycisk "SWING" na pilocie, rozlegnie się 5 krotny sygnał dźwiękowy, odczekaj, aż na wyświetlaczu pojawi się "77";

Klimatyzator: naciśnij 6 razy przycisk "Horizon Airflow" na pilocie, rozlegnie się 5 krotny sygnał dźwiękowy, odczekaj, aż na wyświetlaczu pojawi się "77".

System Android

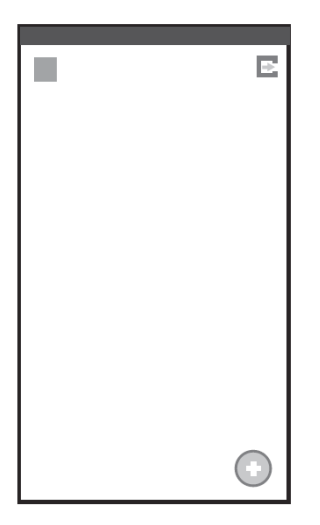

1 Na ekranie "Home" (Ekran główny) wybierz  $ikone +<sup>n</sup>$  w prawym, dolnym rogu ekranu

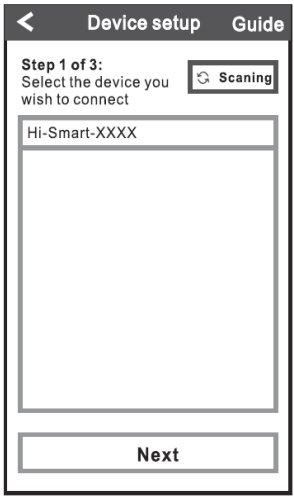

2 Wybierz urządzenie, z którym chcesz się połączyć, a następnie wybierz przycisk "Next" (Dalej)

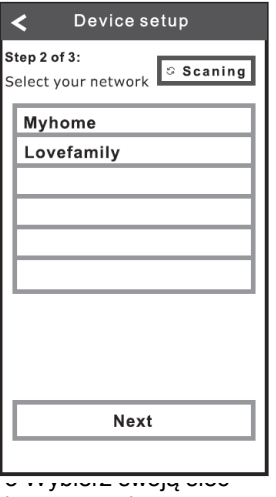

bezprzewodową, a następnie wybierz przycisk "Next" (Dalej)

#### System IOS

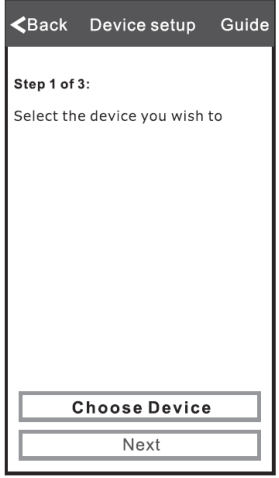

1 Wybierz przycisk "Choose Device" (Wybierz urządzenie). Wyświetli się ekran "Settings" (Ustawienia)

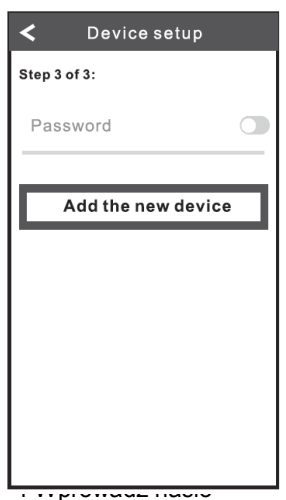

zabezpieczające sieć, a następnie wybierz przycisk "Add the new device" (Dodaj nowe urządzenie). Odczekaj aż nastąpi zakończenie parowania

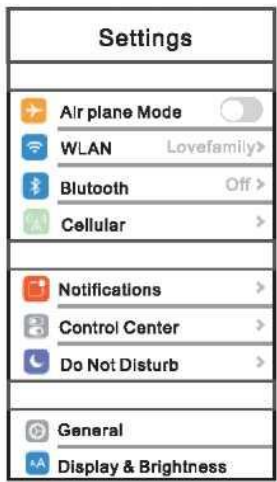

#### 2 Wybierz opcję "WLAN"

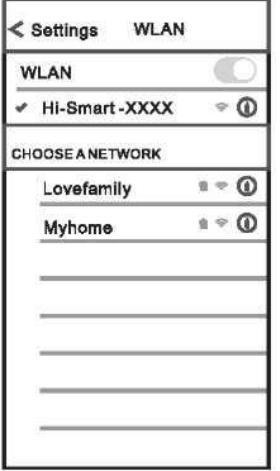

3 Wybierz swoje urządzenie

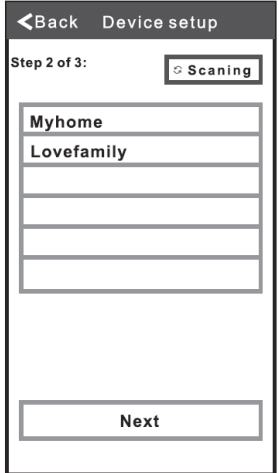

5 Wybierz swoją sieć bezprzewodową, a następnie wybierz przycisk "Next" (Dalej)

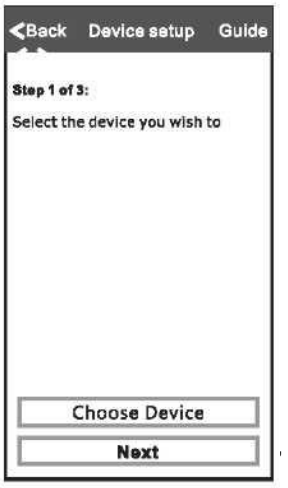

(Dalej), aby wrócić do okna głównego aplikacji

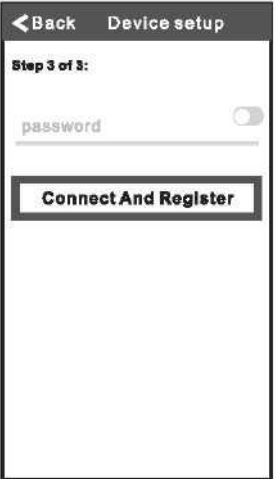

6 Wprowadź hasło zabezpieczające sieć, następnie wybierz przycisk ""Connect And Register" (Połącz i zarejestruj się). Odczekaj aż nastąpi zakończenie parowania

#### **8 Usuwanie urządzenia**

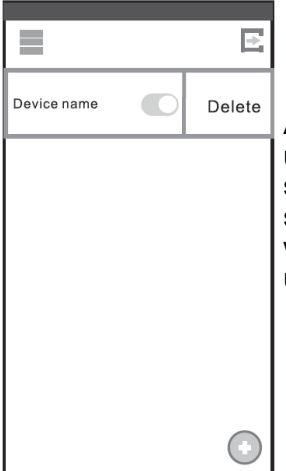

Aby usunąć wybrane urządzenie, wybierz urządzenie z listy i przesuń suwak w lewą stronę, jak pokazano na rysunku. Dla systemu Android, nacisnąć przez 2 sekundy wybrane urządzenie na ekranie w celu jego usunięcia.

**Uwaga:** Pokazane powyżej rysunki mogą być inne niż wyświetlane w aplikacji i stanowią jedynie przykładowe ekrany.

Wersja nr 1955919-04